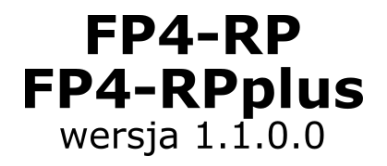

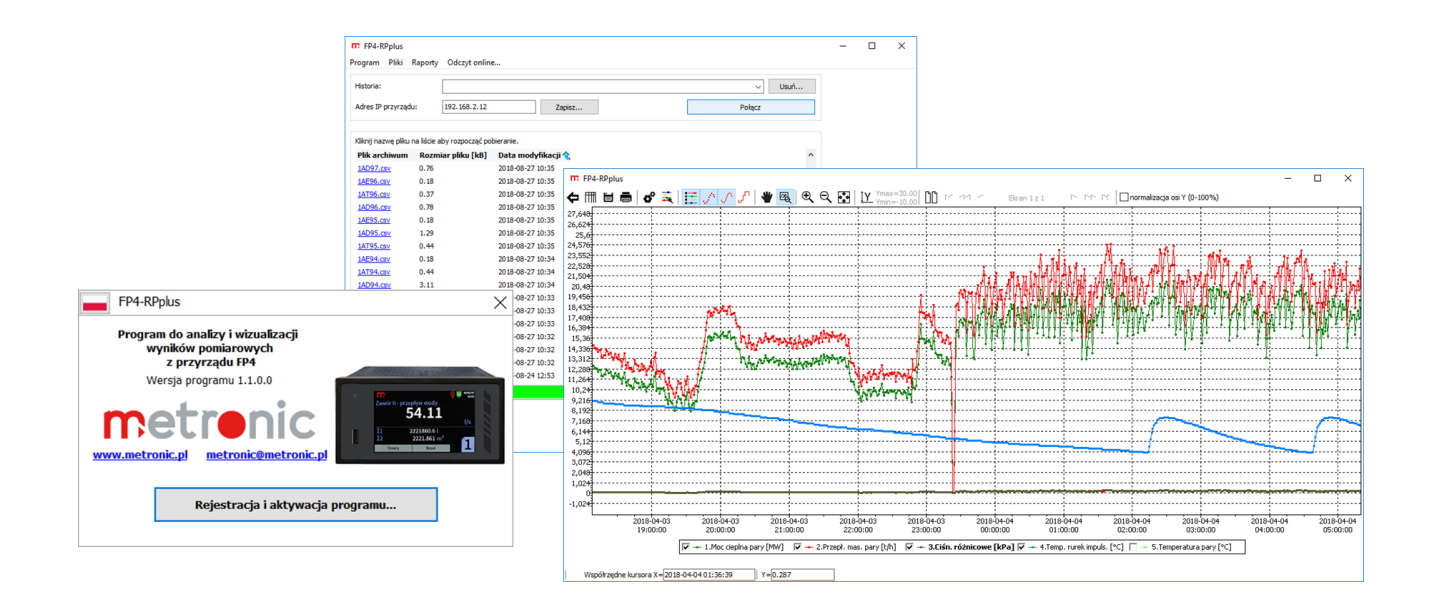

# **FP4-RP FP4-RPplus**

**Program do analizy i wizualizacji wyników pomiarów z rejestratora FP4**

**Wersja: 181115PL**

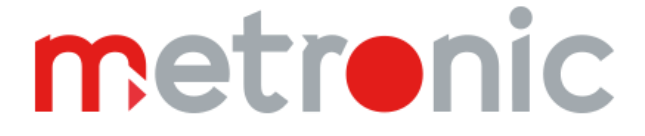

## **SPIS TREŚCI**

 $\blacksquare$ 

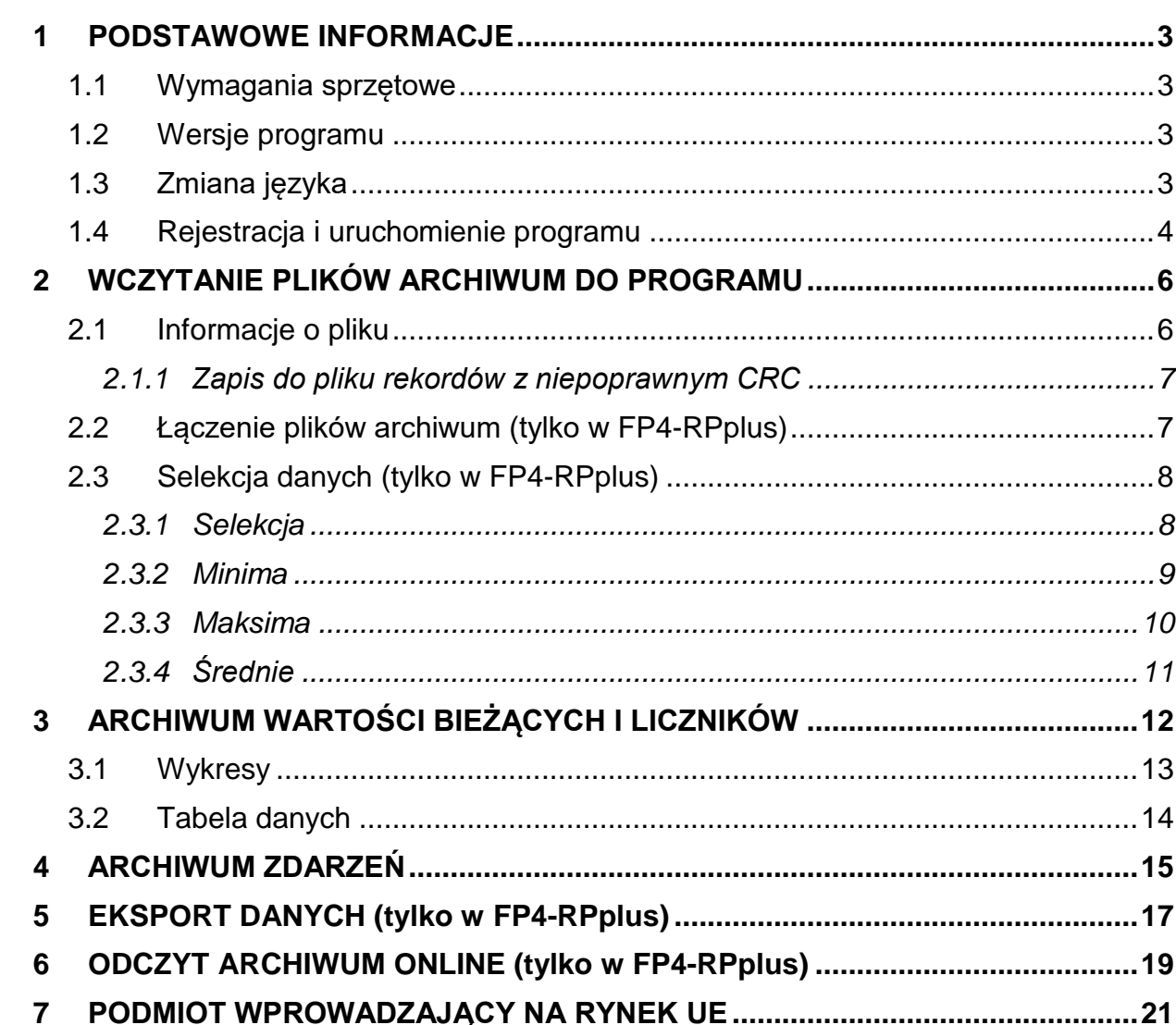

Przed użyciem oprogramowania należy zapoznać się z instrukcją obsługi urządzenia.

Producent zastrzega sobie prawo do dokonywania zmian, w związku z ciągłą<br>modernizacją oprogramowania.

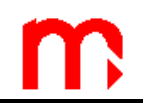

#### <span id="page-2-1"></span><span id="page-2-0"></span>**1 PODSTAWOWE INFORMACJE**

#### **1.1 Wymagania sprzętowe**

pamięć RAM 1 GB lub więcej

system operacyjny WINDOWS 7 (32b, 64b) lub nowszy

#### **1.2 Wersje programu**

<span id="page-2-2"></span>Program dostępny jest w dwóch wersjach: podstawowej, o ograniczonej funkcjonalności **FP4-RP** i rozszerzonej, oferującej dodatkowe funkcje – **FP4-RPplus**. Po zakupie wersji rozszerzonej wymagana jest [rejestracja programu.](#page-3-0)

Tabela przedstawia funkcje dostępne w zależności od wersji:

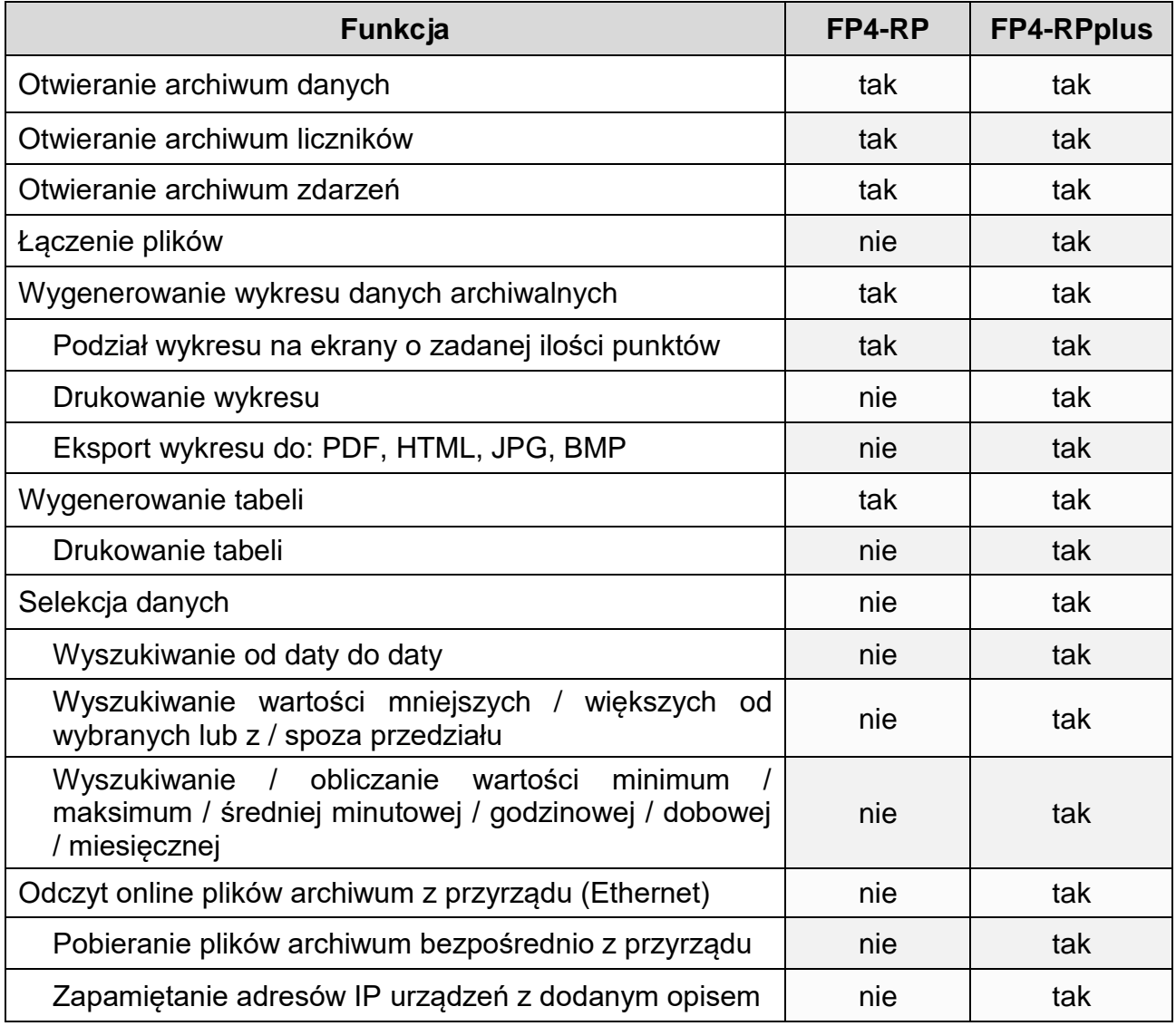

#### <span id="page-2-3"></span>**1.3 Zmiana języka**

Ustawienie języka możliwe jest w oknie startowym programu, po naciśnięciu na piktogram flagi w lewym, górnym rogu okna (do wyboru: angielski, niemiecki, hiszpański, francuski, włoski, polski, portugalski).

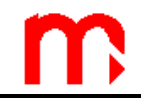

#### **1.4 Rejestracja i uruchomienie programu**

<span id="page-3-0"></span>Wersja rozszerzona – **FP4-RPplus** jest dostarczana z kartą rejestracji programu. Podany jest na niej numer seryjny, który jest niezbędny do rejestracji (*Rys. 1.1*).

|                                               | <b>KARTA REJESTRACJI PROGRAMU</b> |                                 |              |
|-----------------------------------------------|-----------------------------------|---------------------------------|--------------|
| Dane programu<br>1.                           |                                   |                                 |              |
| Program:<br>(wypełnia producent)              | <b>XXXXX</b>                      | Wersja:<br>(wypełnia producent) | <b>XXXXX</b> |
| Numer seryjny:<br>(wypełnia producent)        | <b>XXXXX</b>                      |                                 |              |
| <b>KOD PROGRAMU:</b><br>(wypełnia użytkownik) |                                   |                                 |              |

*Rys. 1.1 Karta rejestracji programu z wyszczególnionym polem – numer seryjny.*

Po uruchomieniu niezarejestrowanego programu wyświetlane jest okno startowe (*Rys. 1.2*).

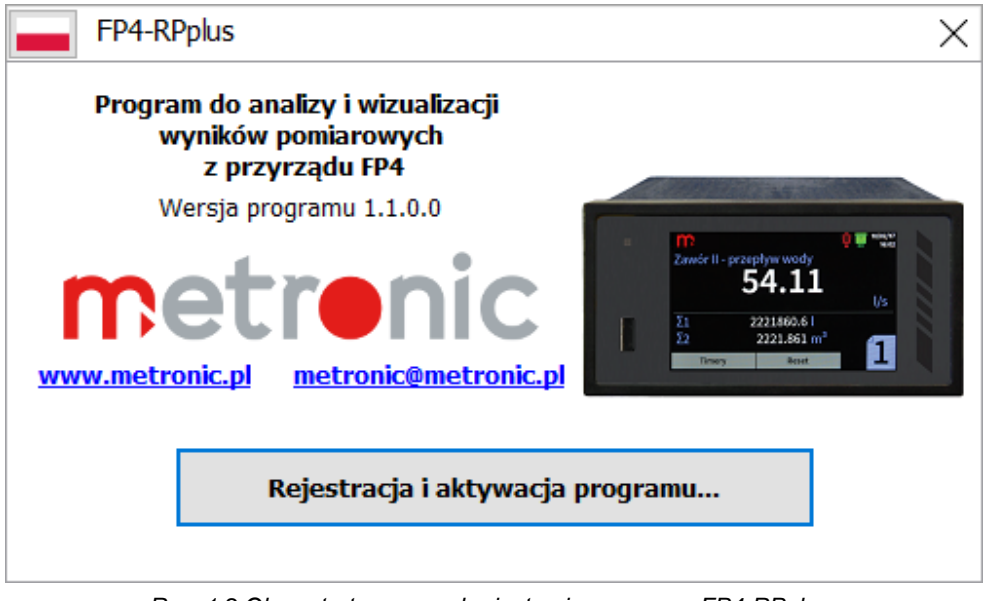

*Rys. 1.2 Okno startowe przed rejestracją programu FP4-RPplus.*

Po naciśnięciu przycisku **Rejestracja i aktywacja programu** zostanie wyświetlone okno zawierające dwa pola: *Kod programu* (numer wpisywany automatycznie) oraz *Kod aktywacyjny* – wpisywany przez Użytkownika (*Rys. 1.3*).

Aby uzyskać kod aktywacyjny należy wcisnąć przycisk **Rejestracja… (email)** i wypełnić pola w automatycznie wygenerowanej wiadomości: *Kod programu* (wpisany automatycznie), *Numer seryjny* (podany na karcie rejestracji programu *Rys. 1.1*) oraz dane osobowe, adresowe i telefoniczne.

Wiadomość należy wysłać na automatycznie wpisany adres. Kod aktywacyjny zostanie przesłany za pomocą wiadomości email.

Po uzyskaniu kodu aktywacyjnego, należy go wprowadzić do programu w polu *Kod aktywacyjny* i wybrać przycisk **Zatwierdź** (*Rys. 1.3*). Wersja bezpłatna nie wymaga rejestracji.

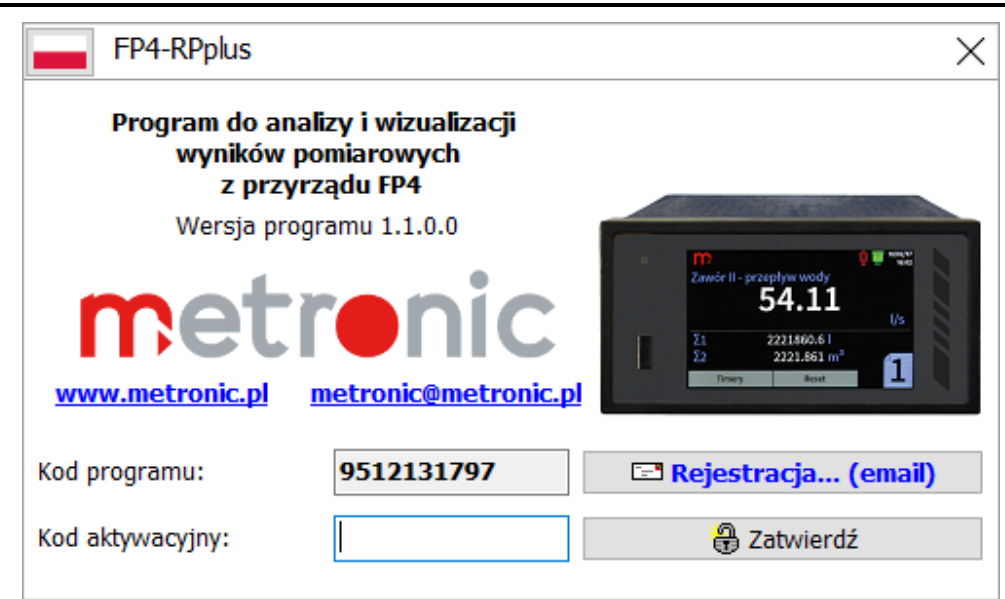

*Rys. 1.3 Rejestracja programu FP4-RPplus.*

Po uruchomieniu zarejestrowanego programu (w przypadku wersji bezpłatnej bez rejestracji) zostanie wyświetlone okno startowe (*Rys. 1.4*).

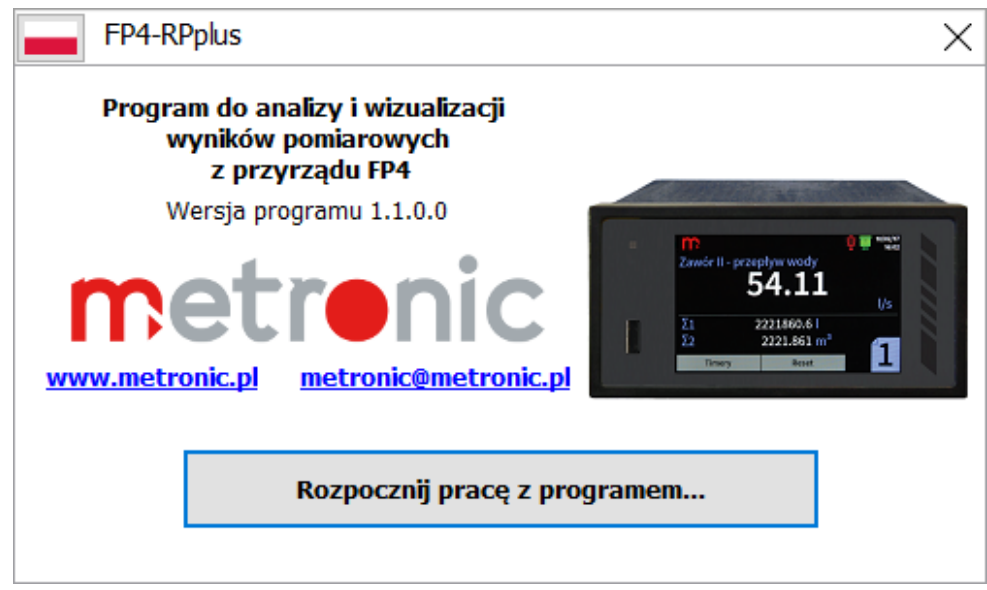

*Rys. 1.4 Okno startowe zarejestrowanego programu FP4-RPplus.*

Należy wybrać język [\(zmiana](#page-2-3) języka) i wcisnąć przycisk **Rozpocznij pracę z programem.** Zostanie wyświetlone okno główne programu, zawierające zakładki:

- *Program,*
- *Pliki,*
- *Raporty,*
- *Odczyt online…* (tylko w **FP4-RPplus**).

Korzystając z zakładki *Pliki* należy wczytać plik archiwum, postępując zgodnie z instrukcjami opisanymi w kolejnym rozdziale [\(Wczytanie plików archiwum do programu\)](#page-5-0).

Wyjście z programu po wybraniu zakładki *Program:*

*Program → Zakończ program*

#### <span id="page-5-0"></span>**2 WCZYTANIE PLIKÓW ARCHIWUM DO PROGRAMU**

Pliki archiwum zapisywane przez urządzenie podzielone są na trzy typy: archiwum danych (YY**A**XX.csv), liczników (YY**T**XX.csv), oraz zdarzeń (YY**E**XX.csv).

- XX Numer pliku archiwum, numeracja zaczyna się od 01 i kończy na 99, w przypadku przekroczenia liczby 99 numeracja ponownie zaczyna się do 01.
- YY ID urządzenia, wartość zgodna z ustawieniami użytkownika, w przypadku zmiany ID zostanie założony nowy plik.

Program umożliwia analizę/wizualizację każdego rodzaju archiwum.

Wczytanie pliku zapisanego na dysku twardym komputera do programu odbywa się z wykorzystaniem zakładki *Pliki.* Aby wczytać plik, należy wybrać:

*Pliki → Otwórz plik archiwum…*

W otwartym oknie należy wybrać lokalizację pliku.

#### <span id="page-5-1"></span>**2.1 Informacje o pliku**

Informacja o aktualnie otwartym pliku archiwum dostępna jest w zakładce *Pliki.*

*Pliki → Informacje o pliku…*

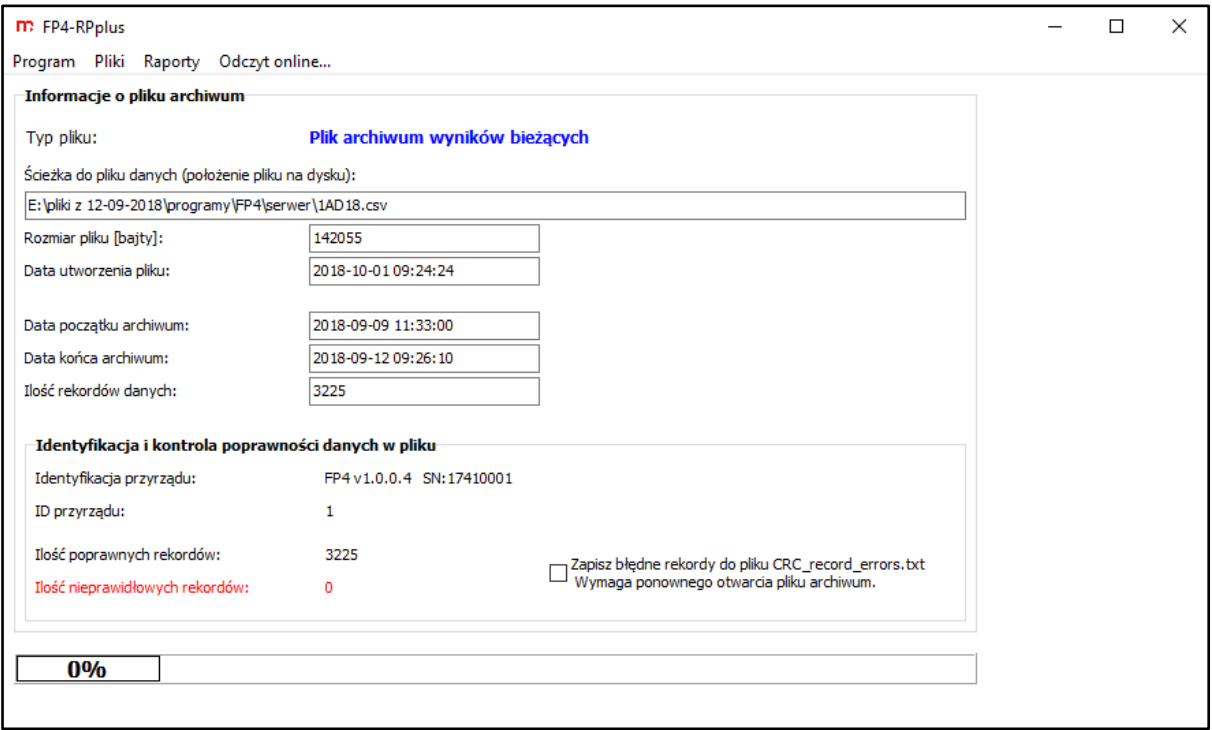

*Rys. 2.1 Okno z informacjami na temat aktualnie otwartego pliku archiwum.*

W oknie znajdują się informacje dotyczące pliku archiwum (m.in. typ i rozmiar pliku, ilość rekordów, data początku i końca archiwum) oraz informacje umożliwiające identyfikację przyrządu. Dodatkowo, kolorem czerwonym zaznaczono informację dotyczącą ilości niepoprawnych rekordów w pliku archiwum – sprawdzana jest poprawność ciągłości archiwum (kontrola CRC). Nieprawidłowe rekordy powstają w wyniku modyfikacji lub uszkodzenia pliku archiwum.

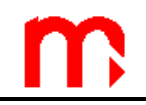

#### <span id="page-6-0"></span>**2.1.1 Zapis do pliku rekordów z niepoprawnym CRC**

W oknie *Informacje o pliku*, dostępna jest opcja zapisu niepoprawnych rekordów (błędy kontroli CRC) do pliku *CRC record errors.txt.* Należy zaznaczyć pole "Zapisz błędne rekordy…" i ponownie wczytać plik:

*Pliki → Otwórz plik archiwum…*

Plik zawierający niepoprawne rekordy z archiwum zostanie utworzony w folderze, w którym zapisany jest program **FP4-RP** (**FP4-RPplus**).

#### **2.2 Łączenie plików archiwum (tylko w FP4-RPplus)**

<span id="page-6-1"></span>Opcja łączenia plików archiwum dostępna jest tylko w wersji rozszerzonej programu (**FP4-RPplus**), w zakładce *Pliki*. Funkcja ułatwia przegląd danych w przypadku, gdy analizie ma zostać poddane kilka plików archiwum (np. pliki archiwum z dwóch kolejnych miesięcy). Aby przejść do okna łączenia plików archiwum, należy wybrać kolejno:

*Pliki → Połącz pliki…*

Łączone pliki muszą być tego samego typu, tzn. plik archiwum wartości bieżących z plikiem archiwum wartości bieżących, plik archiwum liczników z plikiem archiwum liczników, plik archiwum zdarzeń z plikiem archiwum zdarzeń.

Plikiem początkowym jest obecnie wczytany do programu plik (zobacz rozdział 2.1 [Informacje o pliku\)](#page-5-1). Korzystając z przycisku **Wybierz plik do dołączenia…** należy wybrać lokalizację dołączanego pliku.

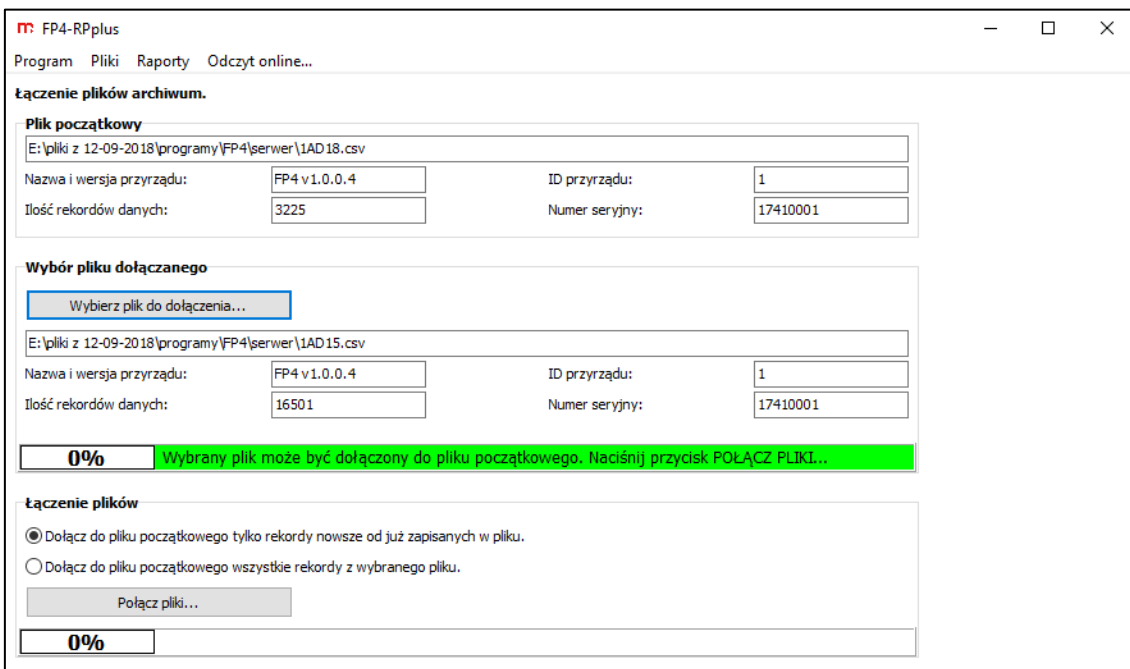

*Rys. 2.2 Okno umożliwiające łączenie kilku plików archiwum danych, zdarzeń lub liczników w jeden plik.*

Dostępne są dwie opcje połączenia plików:

- dołączenie do pliku początkowego rekordów nowszych od zapisanych w pliku,
- dołączenie do pliku początkowego wszystkich rekordów z wybranego pliku.

Po wczytaniu do programu pliku dołączanego i wyborze opcji połączenia plików, należy kliknąć przycisk **Połącz pliki…**. W wyświetlonym oknie zapisu należy podać nazwę pliku, do którego zostaną zapisane dane po połączeniu plików (zapis w formacie \*.csv). Do zapisanego pliku w analogiczny sposób można dołączyć kolejny plik archiwum.

Po wykonaniu operacji, automatycznie wczytany jest do programu plik powstały po połączeniu pliku początkowego z plikiem dołączanym. W przypadku pliku powstałego po połączeniu archiwum, kontrola CRC jest usuwana.

#### **2.3 Selekcja danych (tylko w FP4-RPplus)**

<span id="page-7-0"></span>Opcja selekcji danych dostępna jest tylko w wersji rozszerzonej programu (**FP4-RPplus**), w zakładce *Raporty*. Funkcja ułatwia analizę plików archiwum, umożliwiając wybór istotnych danych. Procesowi mogą być poddane wszystkie rodzaje plików, w zależności od typu archiwum dostępne są różne opcje selekcji.

Plikiem poddawanym selekcji jest plik aktualnie wczytany do programu (zobacz rozdział 2.1 – *Informacje o pliku*). W programie nazywany jest *Plikiem początkowym*.

#### *Raporty → Selekcja danych*

W wyniku procesu selekcji danych, zostaje zapisany nowy plik archiwum i automatycznie jest on wczytany do programu. W przypadku pliku powstałego po selekcji archiwum, kontrola CRC jest usuwana.

#### <span id="page-7-1"></span>**2.3.1 Selekcja**

Zakładka *Selekcja* umożliwia wybór kryterium, według którego mają być wyszukiwane dane: w zadanym okresie czasu; wartości mniejsze, z przedziału, spoza przedziału lub większe od określonych przez Użytkownika.

*Raporty → Selekcja danych → Selekcja → Wyszukaj od daty do daty…*

*Wyszukaj mniejsze od… Wyszukaj z przedziału… Wyszukaj spoza przedziału… Wyszukaj większe od…*

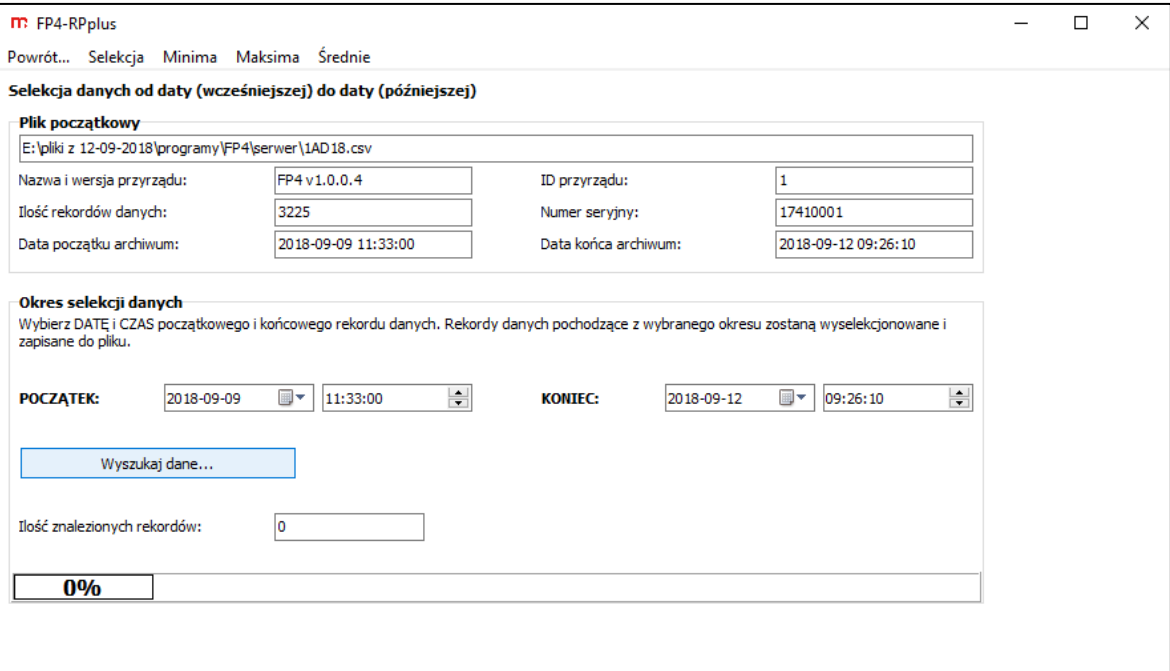

*Rys. 2.3 Przykładowe okno selekcji danych. Selekcja danych od daty do daty.*

Po wyborze opcji, należy określić dokładne kryteria do wyszukiwania. Wyszukiwanie w zadanym okresie czasu wymaga wprowadzenia początkowej i końcowej daty oraz początkowego i końcowego czasu rekordu danych.

W przypadku wyszukiwania na podstawie wartości, dla każdego wejścia pomiarowego możliwe jest ustawienie innej wartości granicznej oraz wybór selekcji w oparciu o wybrane wejścia pomiarowe. Zapisane zostaną dane ze wszystkich kanałów w czasie, w którym spełnione są kryteria dla co najmniej jednego wejścia pomiarowego (po wyświetleniu wykresu zaleca się włączyć opcję *pokaż punkty pomiarowe*, aby zobaczyć odfiltrowane punkty).

Po wprowadzeniu parametrów do selekcji, należy wcisnąć przycisk **Wyszukaj dane**. W wyświetlonym oknie należy podać nazwę pliku, do którego zostaną zapisane dane. Plik zostanie zapisany w formacie \*.csv.

Po zakończeniu procesu selekcji danych, należy wybrać zakładkę *Powrót…*

#### <span id="page-8-0"></span>**2.3.2 Minima**

Zakładka *Minima* umożliwia wybór interwału czasu, z którego mają być wyszukane minima: minutowe, godzinowe, dobowe oraz miesięczne.

*Raporty → Selekcja danych → Minima → Minima minutowe…*

*Minima godzinowe… Minima dobowe… Minima miesięczne…*

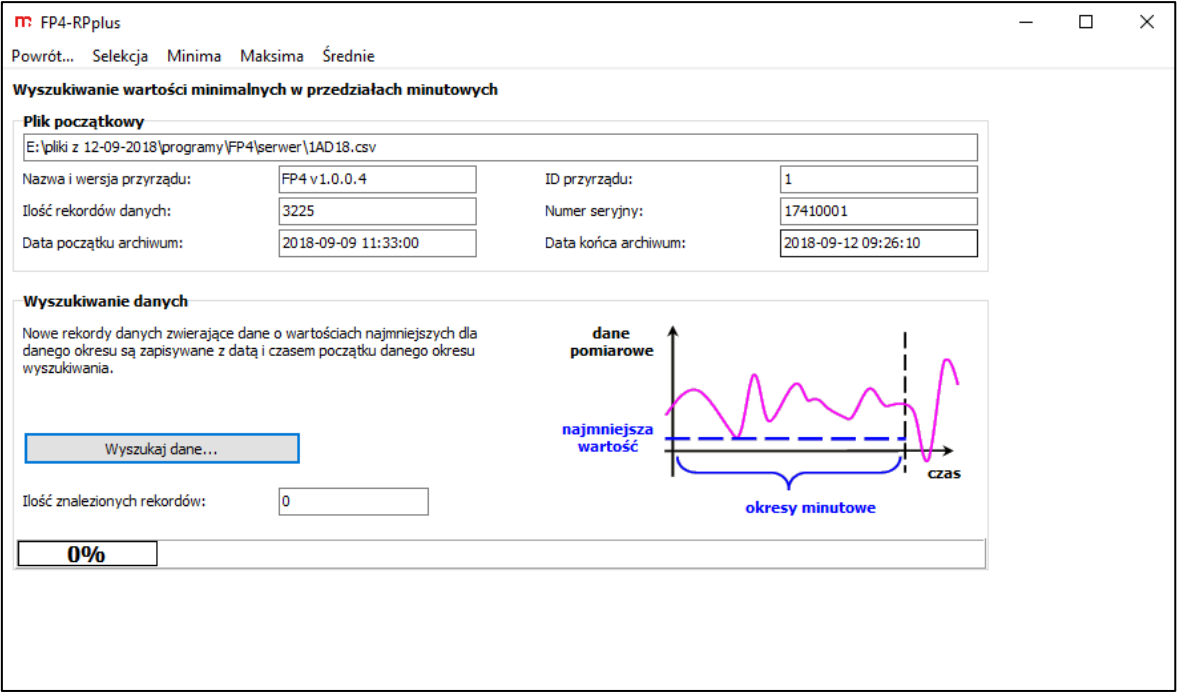

*Rys. 2.4 Przykładowe okno selekcji danych – minima. Minimum minutowe.*

Program wyszuka minimalną wartość w wybranym interwale czasu i zapisze ją na jego początku (np. przy wyborze opcji minimum minutowego program wyszuka najmniejsze wartości z poszczególnych minut, a następnie zapisze je na początku każdej pełnej minuty).

Po wyborze opcji wyszukiwania minimum, należy wcisnąć przycisk **Wyszukaj dane**. W wyświetlonym oknie należy podać nazwę pliku, do którego zostaną zapisane dane. Plik zostanie zapisany w formacie \*.csv.

Po zakończeniu procesu selekcji danych, należy wybrać zakładkę *Powrót…*

#### <span id="page-9-0"></span>**2.3.3 Maksima**

Zakładka *Maksima* umożliwia wybór interwału czasu, z którego mają być wyszukane maksima: minutowe, godzinowe, dobowe oraz miesięczne.

*Raporty → Selekcja danych → Maksima → Maksima minutowe… Maksima godzinowe… Maksima dobowe… Maksima miesięczne…*

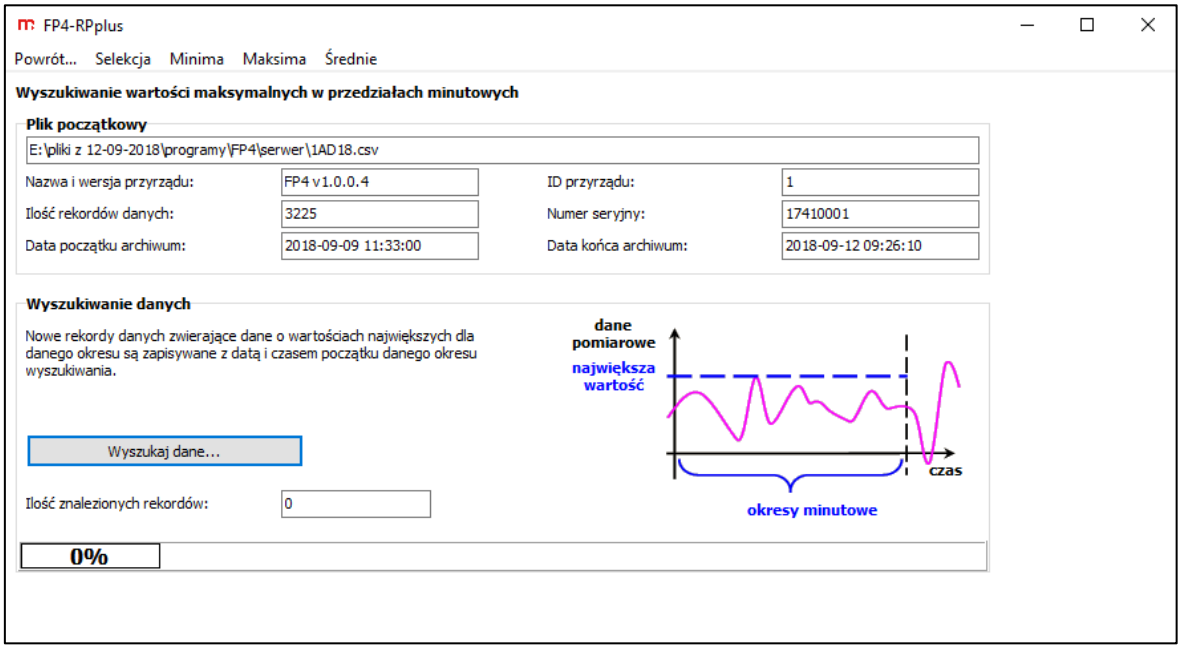

*Rys. 2.5 Przykładowe okno selekcji danych – maksima. Maksima minutowe.*

Program wyszuka maksymalną wartość w wybranym interwale czasu i zapisze ją na jego początku (np. przy wyborze opcji maksimum minutowego program wyszuka największe wartości z poszczególnych minut, a następnie zapisze je z interwałem co pełną minutę).

Po wyborze opcji wyszukiwania maksimum, należy wcisnąć przycisk **Wyszukaj dane**. W wyświetlonym oknie należy podać nazwę pliku, do którego zostaną zapisane dane. Plik zostanie zapisany w formacie \*.csv.

Po zakończeniu procesu selekcji danych, należy wybrać zakładkę *Powrót…*

#### <span id="page-10-0"></span>**2.3.4 Średnie**

Zakładka *Średnie* umożliwia wybór interwału czasu, z którego mają być obliczone średnie: minutowe, godzinowe, dobowe oraz miesięczne.

*Raporty → Selekcja danych → Średnie → Średnie minutowe… Średnie godzinowe… Średnie dobowe… Średnie miesięczne…*

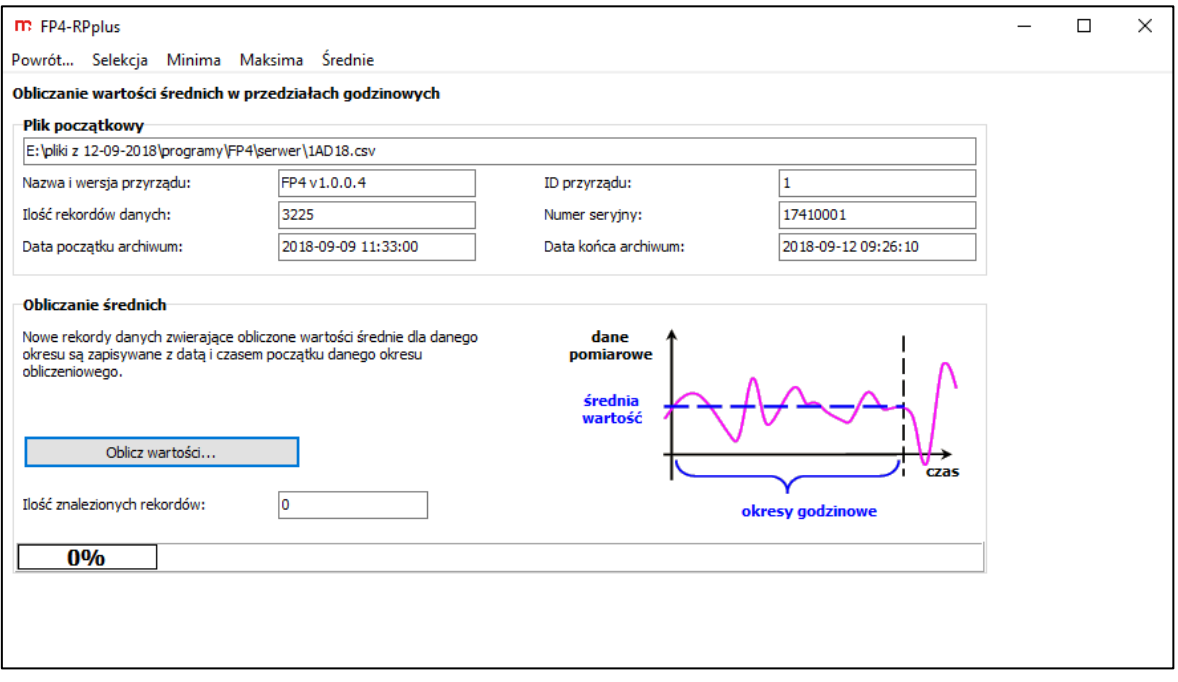

*Rys. 2.6 Przykładowe okno selekcji danych – średnie. Średnie godzinowe.*

Program obliczy średnią wartość w wybranym interwale czasu i zapisze ją na jego początku (np. przy wyborze opcji średniej godzinowej program wyliczy średnie wartości z poszczególnych godzin, a następnie zapisze je z interwałem co pełną godzinę).

Po wyborze opcji wyliczania średniej, należy wcisnąć przycisk **Oblicz wartości**. W wyświetlonym oknie należy podać nazwę pliku, do którego zostaną zapisane dane. Plik zostanie zapisany w formacie \*.csv.

Po zakończeniu procesu selekcji danych, należy wybrać zakładkę *Powrót…*

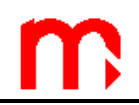

#### <span id="page-11-0"></span>**3 ARCHIWUM WARTOŚCI BIEŻĄCYCH I LICZNIKÓW**

Wczytane dane (zobacz rozdział 2.1 - [Informacje o pliku\)](#page-5-1) z archiwum wartości bieżących oraz z archiwum liczników mogą być przedstawione w postaci [wykresu](#page-12-0) lub [tabeli danych.](#page-13-0) Wyświetlenie tabeli wymaga wcześniejszego wygenerowania wykresu. Opcja dostępna jest w zakładce *Raporty*. Aby wygenerować wykres należy wybrać kolejno:

*Raporty → Wykres…*

Nad tabelą/wykresem znajduje się pasek z ikonami, których funkcje opisane są w tabeli.

*Rys. 3.1 Pasek z ikonami funkcyjnymi widoczny nad wykresem (FP4-RPplus).*

 $\Leftrightarrow$   $\blacksquare$ 

*Rys. 3.2 Pasek z ikonami funkcyjnymi widoczny nad tabelą (FP4-RPplus).*

Wersja podstawowa programu (**FP4-RP**) nie posiada opcji drukowania wykresu/tabeli, zapisu wykresu w postaci pliku JPG oraz normalizacji osi Y (0-100%).

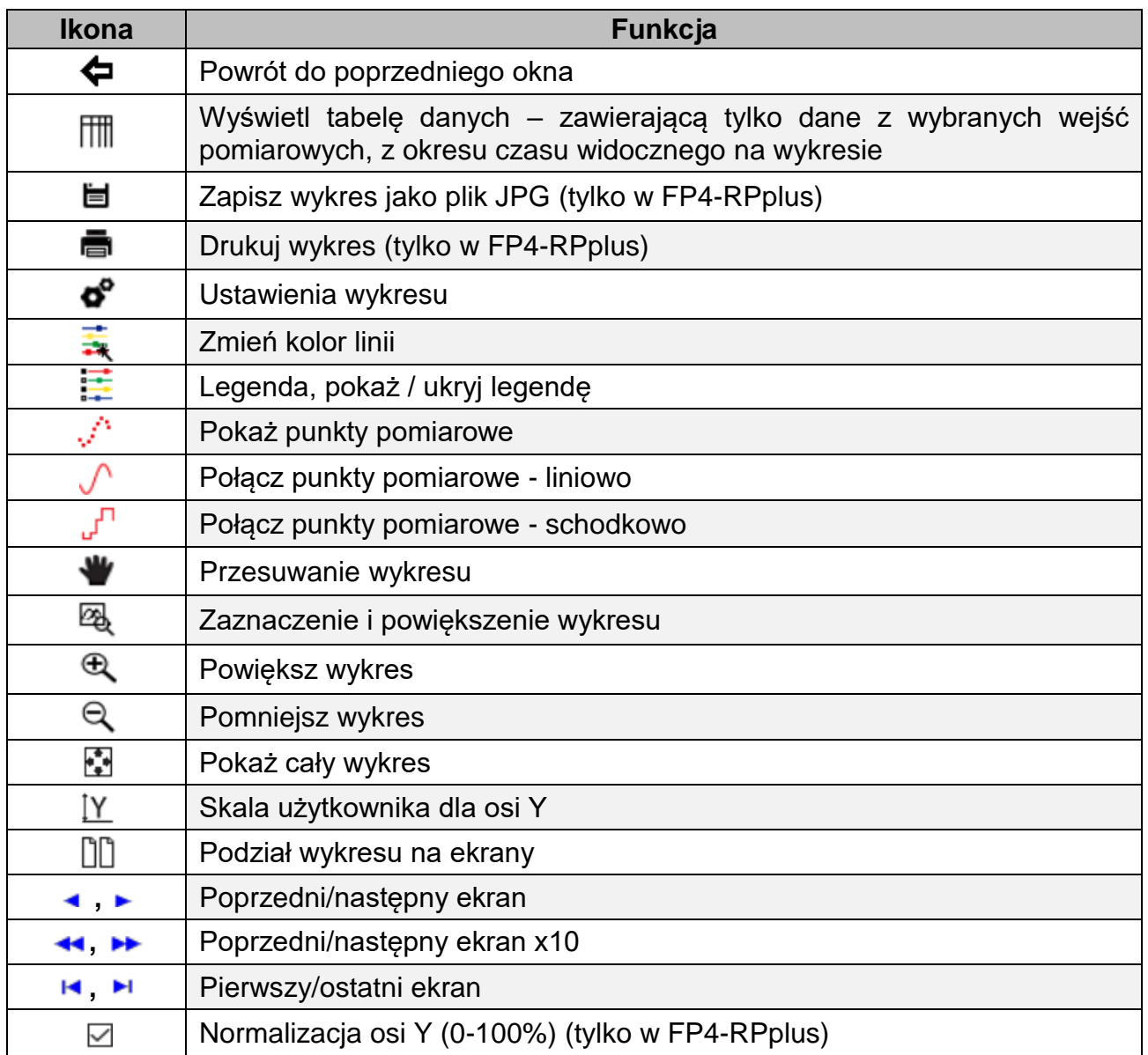

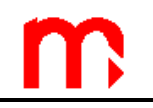

#### <span id="page-12-0"></span>**3.1 Wykresy**

Aby wygenerować wykres należy wybrać:

*Raporty → Wykres…*

Pod wykresem znajduje się legenda (jeśli jest włączona) oraz informacja o aktualnym położeniu kursora (współrzędne X i Y). Najechanie kursorem na wykres powoduje pogrubienie nazwy wykresu w polu legendy oraz pogrubienie i zaznaczenie kolorem czerwonym fragmentu wykresu, którego wartość jest wyświetlana w polu współrzędnych kursora.

Wybór opcji  $\ddot{a}$  pozwala zaznaczyć i powiększyć/pomniejszyć dowolny, zaznaczony przez Użytkownika obszar (naciśnięcie i przeciągnięcie od lewej do prawej powiększa obraz, naciśnięcie i przeciągnięcie od prawej do lewej pomniejsza obraz). Powrót do widoku całego wykresu po naciśnięciu  $\mathbb{H}$ .

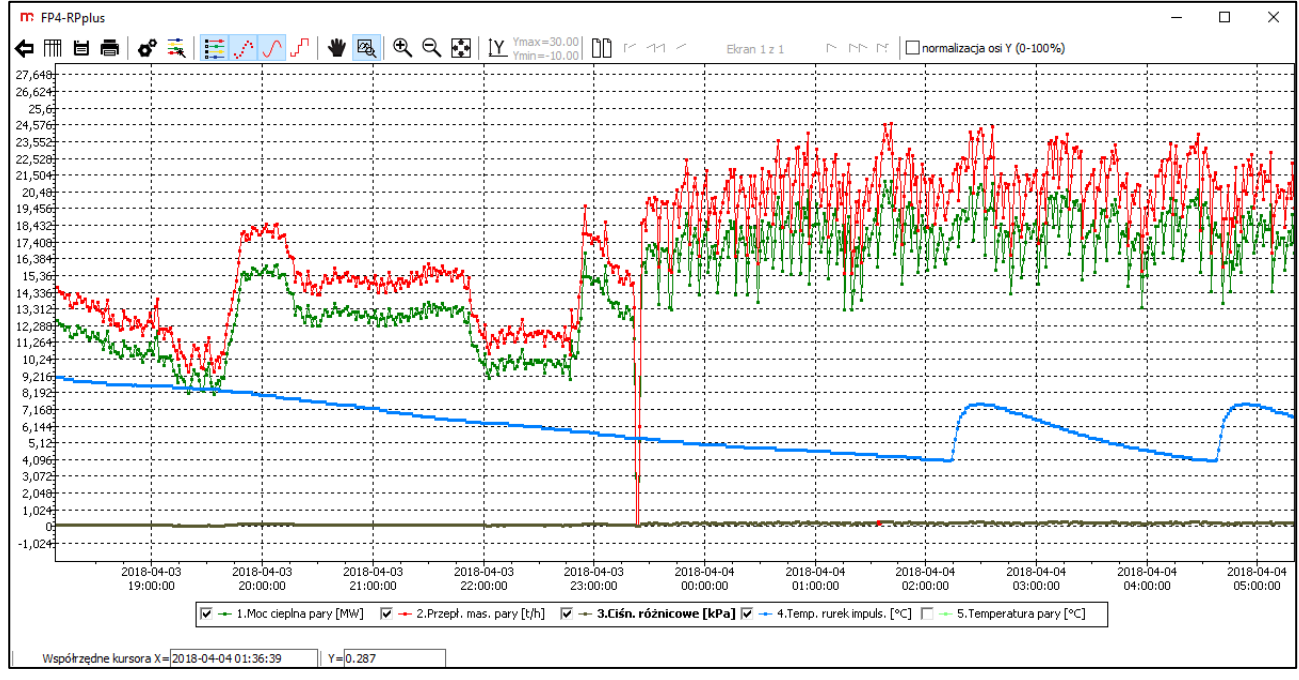

*Rys. 3.3 Okno wykresów.*

Wyłączenie/włączenie wyświetlania wybranego wejścia pomiarowego jest możliwe po naciśnięciu na jego nazwę w polu legendy (włączenie/wyłączenie legendy po naciśnięciu na przycisk  $\Xi$ ).

Program umożliwia swobodę konfiguracji wyświetlania danych pomiarowych, w celu jak najlepszego dopasowania do potrzeb Użytkownika.

Punkty pomiarowe mogą być pokazane lub ukryte  $(\sqrt{\cdot})$ ; niepołączone lub połączone liniowo  $(\sqrt{\ } )$  albo schodkowo  $(\sqrt{\ } )$ . Zmiana koloru linii wykresu jest możliwa po naciśnięciu na przycisk  $\bar{\mathbf{a}}$ .

Naciśnięcie na przycisk  $\bullet^{\circ}$  wyświetla okno ustawień wykresu, gdzie można zmienić: grubość linii wykresu, rozmiar punktów pomiarowych; zdefiniować skalę użytkownika, ilość punktów na ekranie oraz ustawić kolor tła i opisów.

Wersja rozszerzona programu (**FP4-RPplus**) umożliwia eksport wykresu. Więcej informacji w rozdziale  $5 -$ [Eksport danych.](#page-16-0)

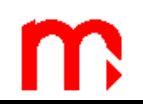

#### <span id="page-13-0"></span>**3.2 Tabela danych**

Aby wyświetlić dane w postaci tabeli, należy najpierw wygenerować wykres. *Raporty → Wykres…*

Na pasku z ikonami funkcyjnymi widocznym nad wykresem należy wybrać piktogram  $\mathbb{H}$ . Powrót do widoku wykresu po wyborze ikony  $\blacklozenge$ .

Wygenerowana tabela zawiera tylko dane z okresu czasu widocznego na wykresie. Jeśli wybrane do wyświetlania na wykresie są dwa wejścia pomiarowe z pięciu (zaznaczone w legendzie), a wykres został zbliżony, to tabela zawierać będzie tylko dane dla dwóch wybranych wejść, w widocznym na wykresie okresie czasu. W tabeli wyświetlone są dane pomiarowe z wczytanego pliku w kolejności od najstarszych. Pierwsze dwie kolumny zawierają datę i czas zapisania rekordów, kolejne kolumny przedstawiają dane kolejnych kanałów.

| m FP4-RPplus      |                   |                                                          |       |       |                                                                                                    |
|-------------------|-------------------|----------------------------------------------------------|-------|-------|----------------------------------------------------------------------------------------------------|
| I⇔ I ⊜i           |                   |                                                          |       |       |                                                                                                    |
|                   |                   | Dane z okresu: 2018-04-03 18:21:00 - 2018-04-04 05:06:40 |       |       |                                                                                                    |
| Data              | Czas              |                                                          |       |       | [1] 1. Moc cieplna pary [MW] 2. Przepł. mas. pary [t/h] 3. Ciśn. różnicowe [kPa] 4. Temp. rurek impuls. [°C] |
|                   | 18-04-03 18:22:00 | 11.86                                                    | 13.75 | 0.089 | 8.9                                                                                                    |
|                   | 18-04-03 18:23:00 | 11.91                                                    | 13.81 | 0.089 | 8.9                                                                                                    |
|                   | 18-04-03 18:24:00 | 11.99                                                    | 13.90 | 0.091 | 8.9                                                                                                    |
|                   | 18-04-03 18:25:00 | 11.62                                                    | 13.46 | 0.085 | 8.9                                                                                                    |
|                   | 18-04-03 18:26:00 | 11.41                                                    | 13.22 | 0.082 | 8.9                                                                                                    |
|                   | 18-04-03 18:27:00 | 11.56                                                    | 13.40 | 0.084 | 8.9                                                                                                    |
|                   | 18-04-03 18:28:00 | 11.90                                                    | 13.79 | 0.089 | 8.8                                                                                                    |
|                   | 18-04-03 18:29:00 | 11.62                                                    | 13.46 | 0.085 | 8.8                                                                                                    |
|                   | 18-04-03 18:30:00 | 11.46                                                    | 13.28 | 0.083 | 8.8                                                                                                    |
|                   | 18-04-03 18:31:00 | 11.83                                                    | 13.71 | 0.088 | 8.8                                                                                                    |
|                   | 18-04-03 18:32:00 | 11.39                                                    | 13.20 | 0.082 | 8.8                                                                                                    |
|                   | 18-04-03 18:33:00 | 11.30                                                    | 13.09 | 0.081 | 8.8                                                                                                    |
|                   | 18-04-03 18:34:00 | 10.82                                                    | 12.53 | 0.074 | 8.8                                                                                                    |
|                   | 18-04-03 18:35:00 | 11.43                                                    | 13.25 | 0.083 | 8.8                                                                                                    |
|                   | 18-04-03 18:36:00 | 11.95                                                    | 13.85 | 0.091 | 8.7                                                                                                    |
|                   | 18-04-03 18:37:00 | 10.96                                                    | 12.70 | 0.076 | 8.7                                                                                                    |
|                   | 18-04-03 18:38:00 | 10.67                                                    | 12.36 | 0.072 | 8.7                                                                                                    |
|                   | 18-04-03 18:39:00 | 11.17                                                    | 12.95 | 0.079 | 8.7                                                                                                    |
|                   | 18-04-03 18:40:00 | 10.68                                                    | 12.38 | 0.072 | 8.7                                                                                                    |
| 18-04-03 18:41:00 |                   | 10.58                                                    | 12.27 | 0.071 | 8.7                                                                                                    |

*Rys. 3.4 Okno tabeli danych (archiwum wartości bieżących).*

W wersji rozszerzonej – **FP4RPplus**, nad tabelą danych w archiwum liczników znajduje się pole *Raport od… do….* Należy ustawić początkową i końcową datę oraz czas rekordu, a następnie kliknąć przycisk **Oblicz**. Program wyświetli wartości rekordów dla wybranych czasów oraz policzy ich różnicę. Powrót do widoku wszystkich rekordów po naciśnięciu przycisku **Pokaż liczniki**.

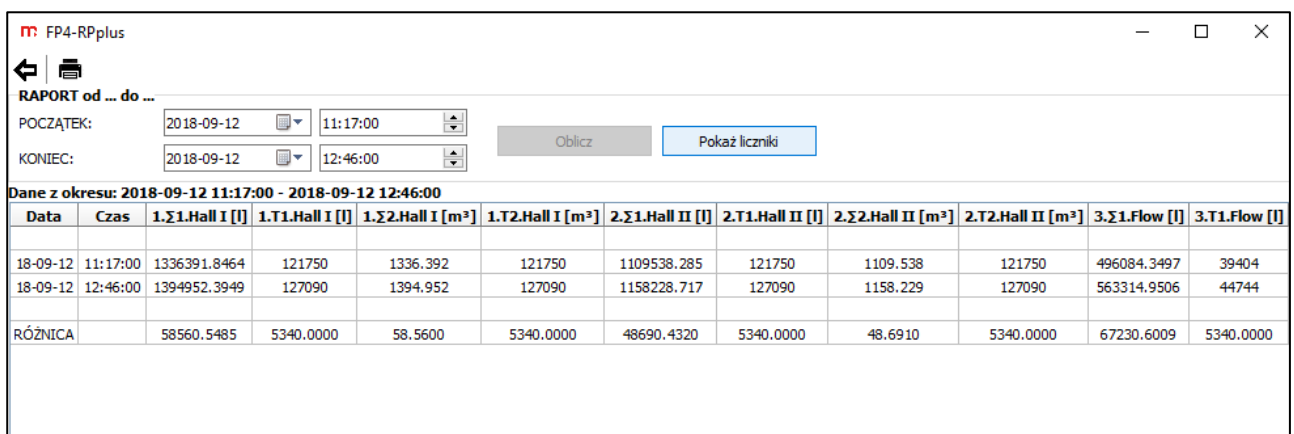

*Rys. 3.5 Okno tabeli danych (archiwum liczników – raport w zadanym okresie czasu).*

Wersja rozszerzona programu (**FP4-RPplus**) umożliwia eksport tabeli danych. Więcej informacji w rozdziale 5 - [Eksport danych.](#page-16-0)

#### <span id="page-14-0"></span>**4 ARCHIWUM ZDARZEŃ**

Wczytane dane (zobacz rozdział 2.1 – [Informacje o pliku\)](#page-5-1) z archiwum zdarzeń są przedstawiane w postaci tabeli. Aby wygenerować tabelę danych, należy wybrać kolejno:

*Raporty → Zdarzenia…*

Powrót do poprzedniego widoku po naciśnieciu ikony  $\blacklozenge$ .

Domyślnie wyświetlane są wszystkie dane zapisane w archiwum (informację o tym czy wyświetlane są wszystkie dane pozwala zweryfikować pole *Ilość zdarzeń* nad tabelą).

Tabela zdarzeń składa się z czterech kolumn: daty, czasu, typu oraz opisu zdarzenia. Przy nazwie każdej kolumny znajduje się ikona  $\Box$ . Naciśnięcie na ikonę powoduje wyświetlenie rozwijalnej listy i możliwość wyboru wzorca, według którego zostaną przefiltrowane dane.

Użytkownik może wprowadzić nowy wzorzec filtrowania według daty i czasu (wymagane wypełnienie pola *Filtr dla okresu zdarzeń*) oraz wzorzec filtrowania na podstawie opisu zdarzenia (wymagane wypełnienie pola *Filtr dla opisu zdarzeń*).

W polu *Filtr dla opisu zdarzeń* dopuszczalne jest stosowanie symboli:

- \* zastąpienie ciągu znaków,
- ? zastąpienie jednego znaku,
- ! negacja wpisanego tekstu.

Niedopuszczalne jest wprowadzenie opisu zawierającego znak spacji.

Przykładowe filtry dla kolumny *Opisu zdarzenia*:

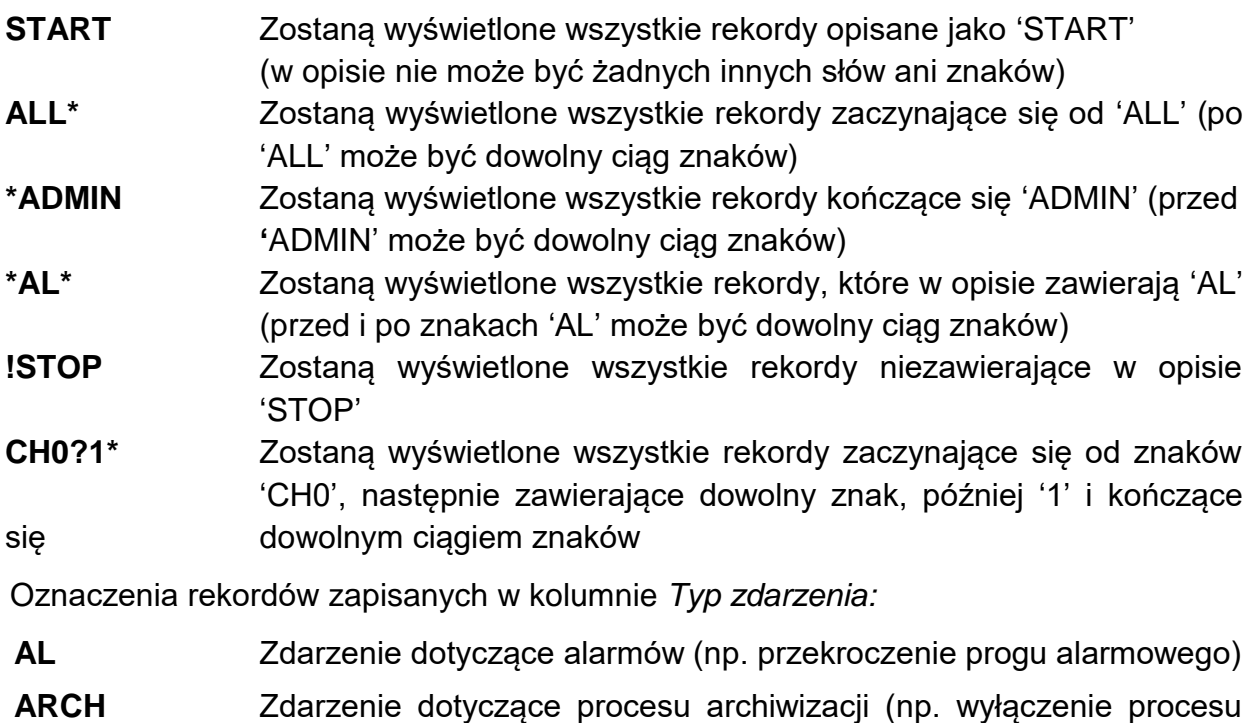

- archiwizacii)
- **SYS** Zdarzenie dotyczące systemu (np. włączenie/wyłączenie urządzenia)

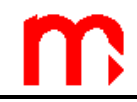

Oznaczenie nazw w kolumnie *Opis zdarzenia* (wraz z typem zdarzenia):

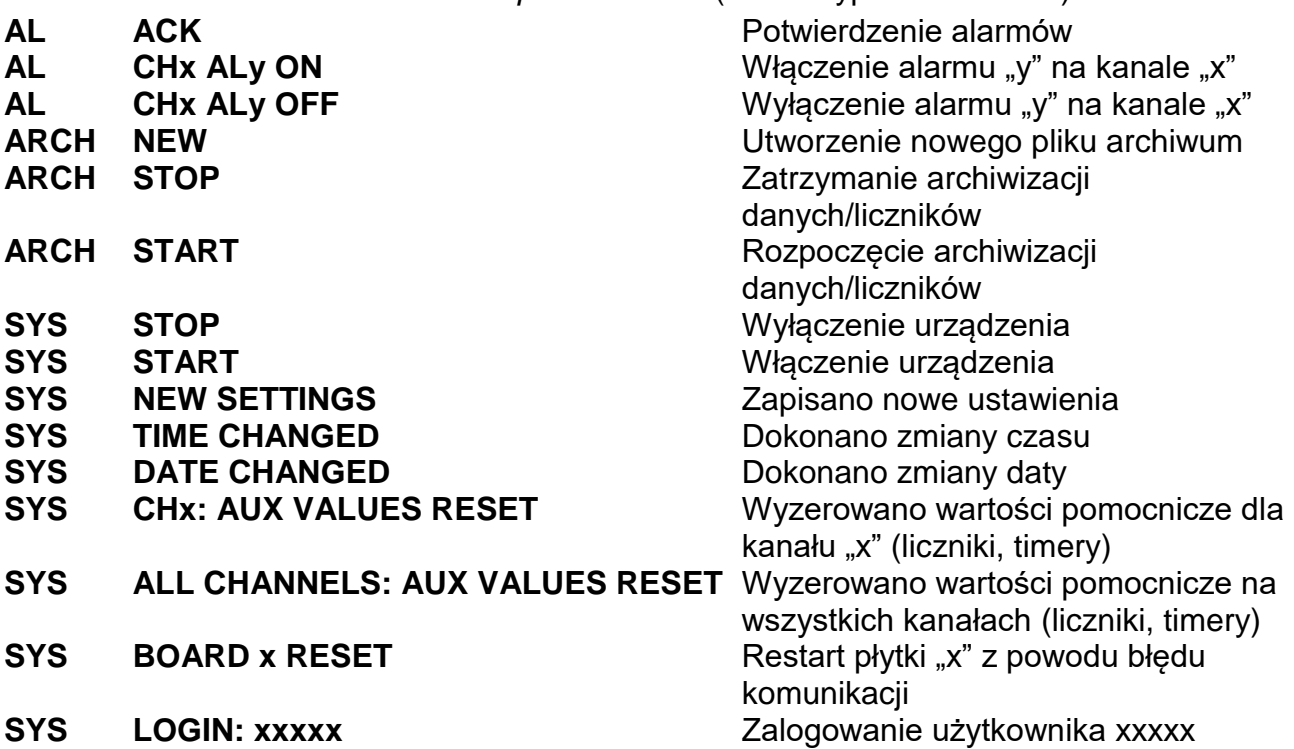

**SYS LOGOUT** Wylogowanie użytkownika

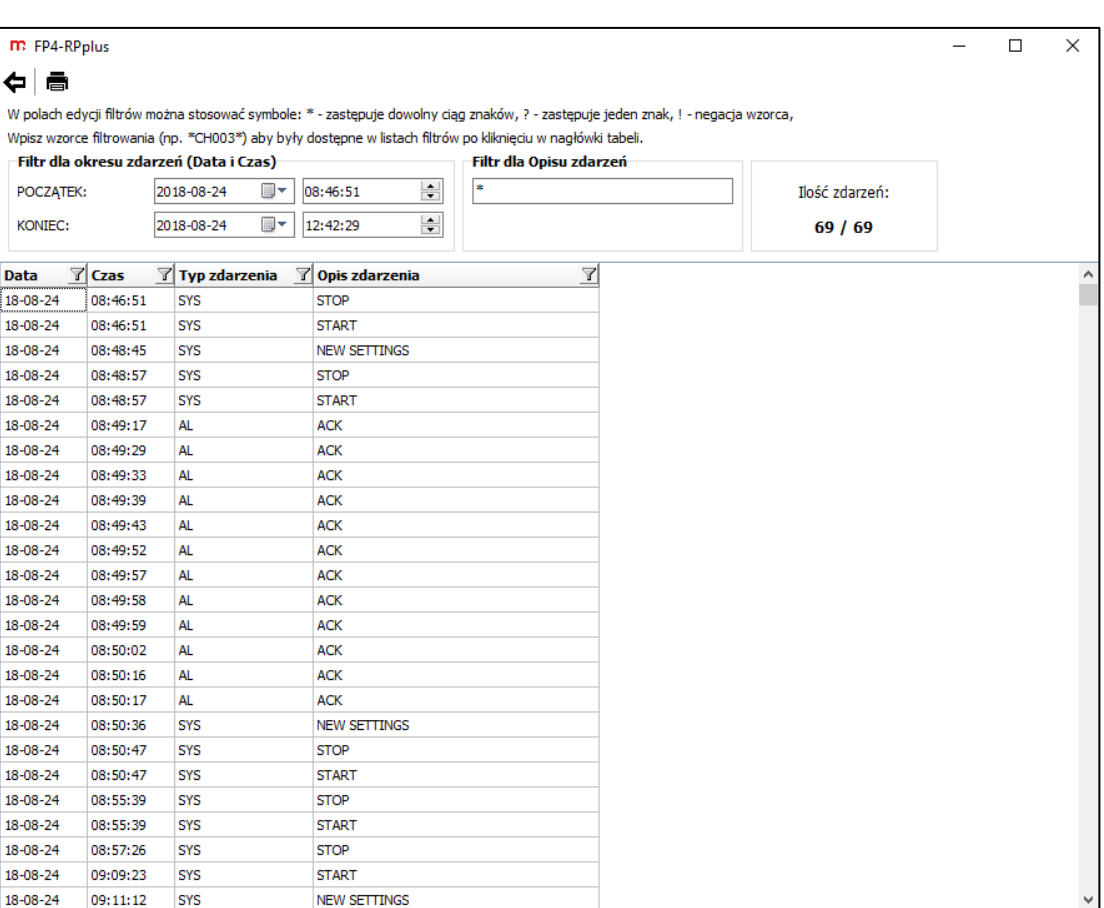

*Rys. 4.1 Okno tabel zdarzeń.*

Wersja rozszerzona programu (**FP4-RPplus**) umożliwia eksport tabeli zdarzeń. Więcej informacji w rozdziale 5 - [Eksport danych.](#page-16-0)

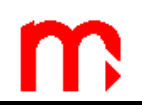

#### <span id="page-16-0"></span>**5 EKSPORT DANYCH (tylko w FP4-RPplus)**

Wygenerowany w programie [wykres](#page-12-0) lub tabela [danych](#page-13-0)[/zdarzeń](#page-14-0) może zostać wyeksportowana do pliku w formacie: PDF, HTML, JPG oraz BMP.

Aby wyeksportować dane z pliku archiwum należy wygenerować wykres lub tabelę, postępując zgodnie z poniższymi instrukcjami:

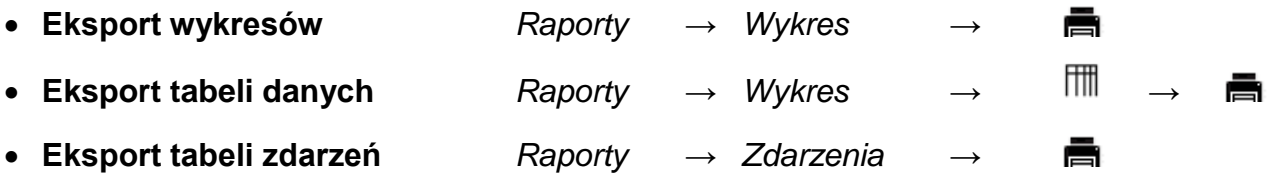

W przypadku wykresu, do pliku zostanie wyeksportowany obraz widoczny w oknie wykresu (jeśli wykres został zbliżony, do pliku zostanie zapisane tylko zbliżenie). W przypadku tabeli – wszystkie dane znajdujące się w tabeli (np. jeśli w pliku archiwum liczników zostanie włączona opcja *Raport od… do…,* do pliku zostanie zapisana tabela raportu).

Po naciśnięciu **na** na pasku z ikonami funkcyjnymi, zostanie wyświetlone okno, w którym można dodać dodatkowy, opcjonalny opis widoczny na wydruku. Jeśli na wydruku nie ma być dodatkowego opisu, nie należy wprowadzać żadnych znaków.

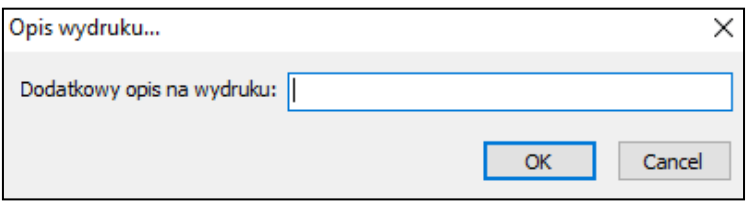

*Rys. 5.1 Wprowadzenie dodatkowego, opcjonalnego opisu na wydruku.*

Po zatwierdzeniu (**OK**), zostanie wyświetlone nowe podokno *Podgląd wydruku.* 

 $\blacktriangleright$   $\blacktriangleright$  II

```
凶团日日 100%
\sqrt{2}
```
*Rys. 5.2 Pasek z ikonami funkcyjnymi widoczny w oknie Podglądu wydruku.*

W górnej części okna znajduje się pasek z ikonami, których funkcje opisane są w tabeli.

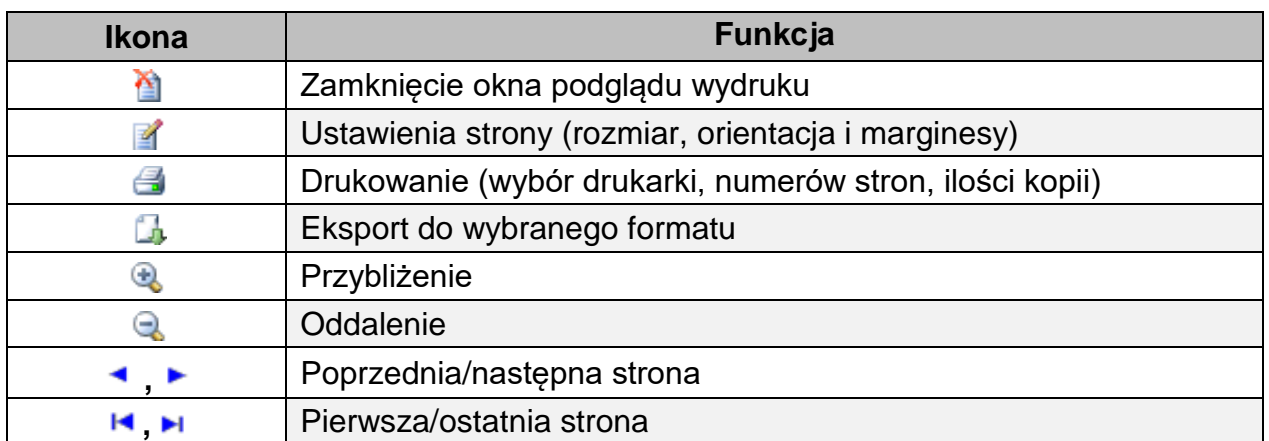

Wydruk bezpośrednio z poziomu programu możliwy jest po naciśnięciu na ikonę .

Opcja eksportu do pliku jest dostępna po naciśnięciu na ikonę **4.** Z rozwijalnej listy należy wybrać format, w jakim mają być zapisane dane (PDF, HTML, JPG, BMP).

| Nazwa pliku: 1AD19.csv<br>2018-10-01 11:58:49 |                                                                                      |                                                          |                |                                                    |                                                                                                 |  |  |  |
|-----------------------------------------------|--------------------------------------------------------------------------------------|----------------------------------------------------------|----------------|----------------------------------------------------|-------------------------------------------------------------------------------------------------|--|--|--|
|                                               |                                                                                      | Dane z okresu: 2018-04-03 18:22:00 - 2018-04-04 05:25:34 |                | Przyrząd: FP4 v1.0.0.4 SN:17410001 ID przyrządu: 1 | Kontrola szyfrowania danych: ilość rekordów poprawnych = 11405 ilość rekordów niepoprawnych = 0 |  |  |  |
| 3.Ciśn. różnicowe [kPa]                       | 1. Moc cieplna pary [MW]<br>2.Przepł. mas. pary [t/h]<br>4. Temp. rurek impuls. [°C] |                                                          |                |                                                    |                                                                                                 |  |  |  |
| Data                                          | Czas                                                                                 | $\mathbf{1}$                                             | 2.             | 3 <sub>1</sub>                                     | 4.                                                                                              |  |  |  |
| $18 - 04 - 03$                                | 18:22:00                                                                             | 11.86                                                    | 13.75          | 0.089                                              | 8.9                                                                                             |  |  |  |
| $18 - 04 - 03$                                | 18:23:00                                                                             | 11.91                                                    | 13.81          | 0.089                                              | 8.9                                                                                             |  |  |  |
| $18 - 04 - 03$                                | 18:24:00                                                                             | 11.99                                                    | 13.90          | 0.091                                              | 8.9                                                                                             |  |  |  |
| $18 - 04 - 03$                                | 18:25:00                                                                             | 11.62                                                    | 13.46          | 0.085                                              | 8.9                                                                                             |  |  |  |
| $18 - 04 - 03$                                | 18:26:00                                                                             | 11.41                                                    | 13.22          | 0.082                                              | 8.9                                                                                             |  |  |  |
| $18 - 04 - 03$                                | 18:27:00                                                                             | 11.56                                                    | 13.40          | 0.084                                              | 8.9                                                                                             |  |  |  |
| $18 - 04 - 03$                                | 18:28:00                                                                             | 11.90                                                    | 13.79          | 0.089                                              | 8.8                                                                                             |  |  |  |
| $18 - 04 - 03$                                | 18:29:00                                                                             | 11.62                                                    | 13.46          | 0.085                                              | 8.8                                                                                             |  |  |  |
| $18 - 04 - 03$                                | 18:30:00                                                                             | 11.46                                                    | 13.28          | 0.083                                              | 8.8                                                                                             |  |  |  |
| $18 - 04 - 03$                                | 18:31:00                                                                             | 11.83                                                    | 13.71          | 0.088                                              | 8.8                                                                                             |  |  |  |
| $18 - 04 - 03$                                | 18:32:00                                                                             | 11.39                                                    | 13.20          | 0.082                                              | 8.8                                                                                             |  |  |  |
| $18 - 04 - 03$                                | 18:33:00                                                                             | 11.30                                                    | 13.09          | 0.081                                              | 8.8                                                                                             |  |  |  |
| $18 - 04 - 03$                                | 18:34:00                                                                             | 10.82                                                    | 12.53          | 0.074                                              | 8.8                                                                                             |  |  |  |
| $18 - 04 - 03$                                | 18:35:00                                                                             | 11.43                                                    | 13.25          | 0.083                                              | 88                                                                                              |  |  |  |
| $18 - 04 - 03$                                | 18:36:00                                                                             | 11.95                                                    | 13.85          | 0.091                                              | 8.7                                                                                             |  |  |  |
| $18 - 04 - 03$                                | 18:37:00                                                                             | 10.96                                                    | 12.70          | 0.076                                              | 8.7                                                                                             |  |  |  |
| $18 - 04 - 03$                                | 18:38:00                                                                             | 10.67                                                    | 12.36          | 0.072                                              | 8.7                                                                                             |  |  |  |
| $18 - 04 - 03$                                | 18:39:00                                                                             | 11.17                                                    | 12.95          | 0.079                                              | 8.7                                                                                             |  |  |  |
| $18 - 04 - 03$                                | 18:40:00                                                                             | 10.68                                                    | 12.38          | 0.072                                              | 8.7                                                                                             |  |  |  |
| $18 - 04 - 03$                                | 18:41:00                                                                             | 10.58                                                    | 12.27          | 0.071                                              | 8.7                                                                                             |  |  |  |
| $18 - 04 - 03$                                | 18:42:00                                                                             | 10.67                                                    | 12.38          | 0.072                                              | 8.7                                                                                             |  |  |  |
| $18 - 04 - 03$                                | 18:43:00                                                                             | 10.36                                                    | 12.02          | 0.068                                              | 8.7                                                                                             |  |  |  |
| $18 - 04 - 03$                                | 18:44:00                                                                             | 10.42                                                    | 12.09          | 0.068                                              | 8.7                                                                                             |  |  |  |
| $18 - 04 - 03$<br>$18 - 04 - 03$              | 18:45:00<br>18:46:00                                                                 | 11.36<br>11.04                                           | 13.18<br>12.81 | 0.081<br>0.077                                     | 8.7<br>8.7                                                                                      |  |  |  |

*Rys. 5.3 Podgląd wydruku tabeli danych.*

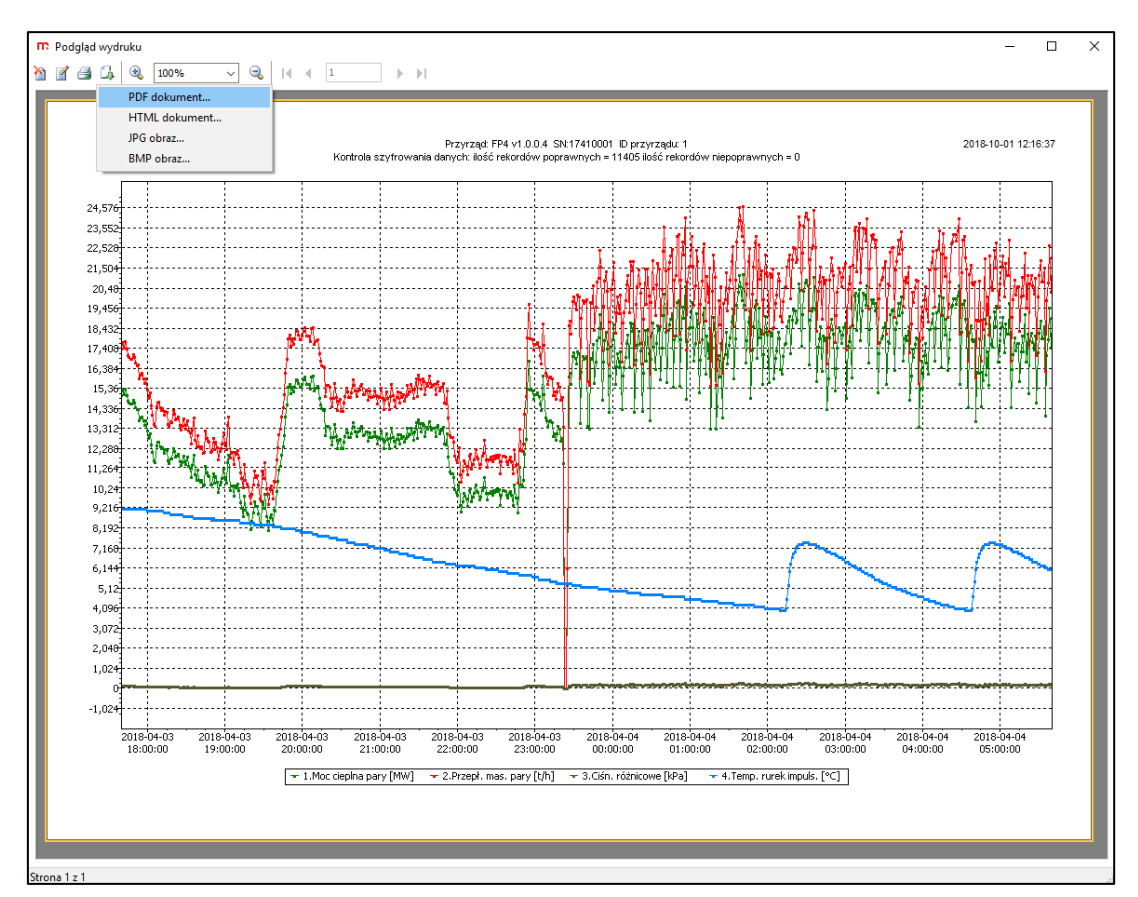

*Rys. 5.4 Podgląd wydruku wykresu.*

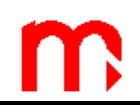

#### <span id="page-18-0"></span>**6 ODCZYT ARCHIWUM ONLINE (tylko w FP4-RPplus)**

W programie **FP4-RPplus**, w zakładce *Odczyt online…,* dostępna jest opcja pobrania plików archiwum z urządzenia podłączonego za pomocą kabla Ethernet.

W polu *Adres IP przyrządu* należy wpisać adres urządzenia, a następnie wybrać przycisk **Połącz**.

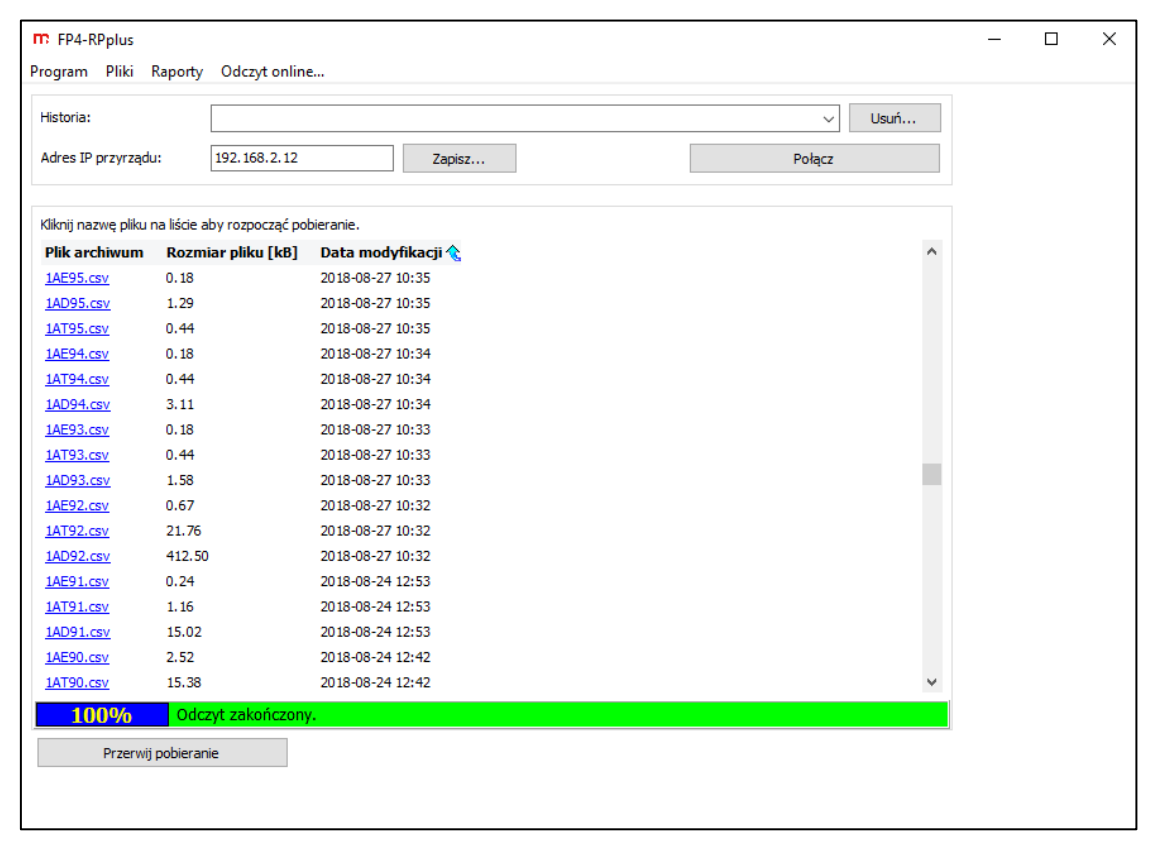

*Rys. 6.1 Okno umożliwiające odczyt archiwum online z wykorzystaniem adresu IP przyrządu.*

Po połączeniu wyświetlona zostanie lista plików archiwum zapisanych w pamięci urządzenia. Jest przedstawiona w postaci tabeli, zawierającej kolumny: *Plik archiwum*, *Rozmiar pliku [kB]*, *Data modyfikacji*.

Domyślnie tabela przedstawia pliki od najnowszych do najstarszych. Zmiana kolejności wyświetlania plików po naciśnięciu na nazwę kolumny – możliwe sortowanie według:

- typu archiwum (naciśnięcie na nagłówek kolumny *Plik archiwum*),
- rozmiaru (naciśnięcie na nagłówek kolumny *Rozmiar pliku [kB]*),
- daty (naciśnięcie na nagłówek kolumny *Data modyfikacji*).

Aby rozpocząć pobieranie, należy kliknąć na nazwę pliku archiwum.

Możliwe jest zapisanie adresu IP urządzenia: należy wprowadzić adres i wybrać przycisk **Zapisz**. W wyświetlonym oknie można wprowadzić dodatkowy opis (ułatwiający identyfikację), następnie należy potwierdzić operację wybierając przycisk **OK.**

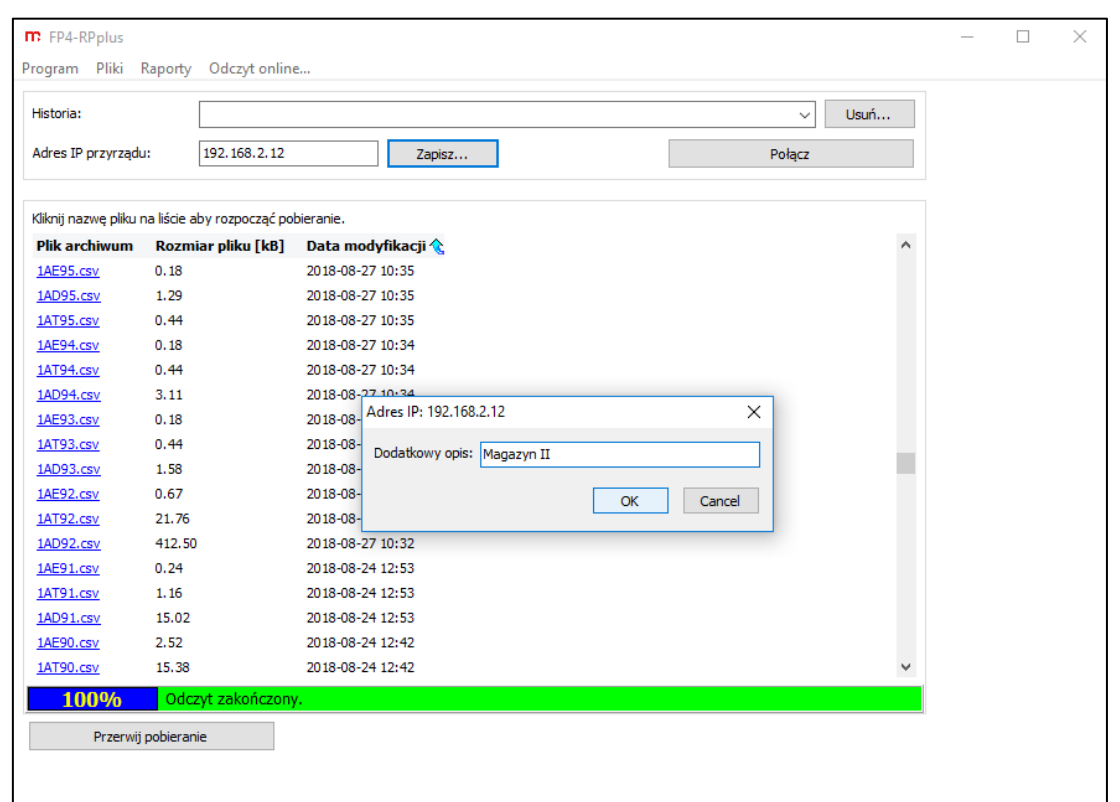

*Rys. 6.2 Opcja zapisu adresu IP urządzenia wraz z dodatkowym opisem umożliwiającym prostą identyfikację.*

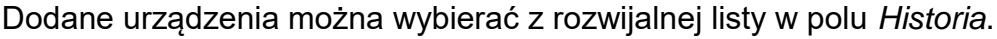

| m FP4-RPplus                                                                                                    | Program Pliki Raporty Odczyt online                     |                         | □ | $\times$ |
|----------------------------------------------------------------------------------------------------|---------------------------------------------------------|-------------------------|---|----------|
| Historia:<br>Magazyn II [192.168.2.12]                                                                                          |                                                         | Usuń<br>$\checkmark$    |   |          |
| Magazyn II [192.168.2.12]<br>Adres IP przyrządu:<br>Magazyn I [192.168.2.11]<br>Hala I [192.168.2.13]<br>Hala II [192.168.2.14] |                                                         |                         |   |          |
|                                                                                                    | Kliknij nazwę pliku na liście aby rozpocząć pobieranie. |                         |   |          |
| Plik archiwum                                                                                                    | Rozmiar pliku [kB]                                      | Data modyfikacji &<br>۸ |   |          |
| 1AT96.csv                                                                                                    | 0.37                                                    | 2018-08-27 10:35        |   |          |
| 1AD96.csv                                                                                                    | 0.78                                                    | 2018-08-27 10:35        |   |          |
| 1AE95.csv                                                                                                    | 0.18                                                    | 2018-08-27 10:35        |   |          |
| 1AD95.csv                                                                                                    | 1.29                                                    | 2018-08-27 10:35        |   |          |
| 1AT95.csv                                                                                                    | 0.44                                                    | 2018-08-27 10:35        |   |          |
| 1AE94.csv                                                                                                    | 0.18                                                    | 2018-08-27 10:34        |   |          |
| 1AT94.csv                                                                                                    | 0.44                                                    | 2018-08-27 10:34        |   |          |
| 1AD94.csv                                                                                                    | 3.11                                                    | 2018-08-27 10:34        |   |          |
| 1AE93.csv                                                                                                    | 0.18                                                    | 2018-08-27 10:33        |   |          |
| 1AT93.csv                                                                                                    | 0.44                                                    | 2018-08-27 10:33        |   |          |
| 1AD93.csv                                                                                                    | 1.58                                                    | 2018-08-27 10:33        |   |          |
| 1AE92.csv                                                                                                    | 0.67                                                    | 2018-08-27 10:32        |   |          |
| 1AT92.csv                                                                                                    | 21.76                                                   | 2018-08-27 10:32        |   |          |
| 1AD92.csv                                                                                                    | 412.50                                                  | 2018-08-27 10:32        |   |          |
| 1AE91.csv                                                                                                    | 0.24                                                    | 2018-08-24 12:53        |   |          |
| 1AT91.csv                                                                                                    | 1.16                                                    | 2018-08-24 12:53        |   |          |
| 1AD91.csv                                                                                                    | 15.02                                                   | 2018-08-24 12:53<br>٧   |   |          |
| 100%                                                                                                    | Odczyt zakończony.                                      |                         |   |          |
|                                                                                                    | Przerwij pobieranie                                     |                         |   |          |
|                                                                                                    |                                                         |                         |   |          |
|                                                                                                    |                                                         |                         |   |          |

*Rys. 6.3 Wybór zapisanego urządzenia z rozwijalnej listy w oknie Historia.*

Aby usunąć dodane do historii urządzenie (np. w przypadku zmiany adresu IP urządzenia), należy wybrać urządzenie a następnie nacisnąć przycisk **Usuń…**.

### <span id="page-20-0"></span>**7 PODMIOT WPROWADZAJĄCY NA RYNEK UE**

Producent: METRONIC AKP s.c. 31-426 Kraków, ul. Żmujdzka 3 Tel.: (+48) 12 312 16 80 [www.metronic.pl](http://www.metronic.pl/)

Sprzedawca: